# 2010 款中国通用科鲁兹变速箱在线编程操作

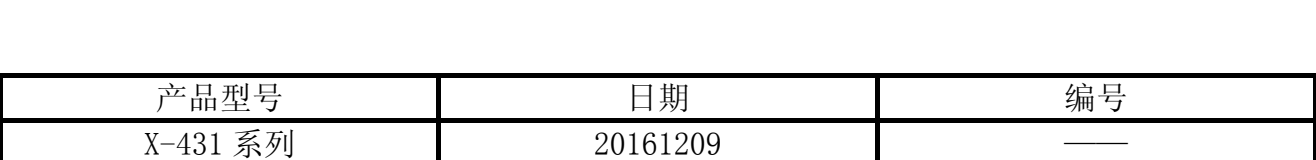

#### 适用车型:

车型: 科鲁兹;年款: 2010年;系统:变速箱;地区;中国

## 功能说明:

● 中国通用科鲁兹变速箱在线编程内容分"在线编程"和"配置与设定"。

### 注意事项:

- 此功能对蓝牙通讯信号要求较高,信号不好会在刷写过程中断线
- 在线编程需联网下载文件,请确保设备 PADIII 的网络连接
- 操作之前请检查车辆蓄电池电量是否充足
- 在编程及配置与设定之后,需要删除故障码,因此操作之前请记录故障码
- 软件要求:
- 需要中国通用 V49.15 及其以上版本

## 操作指引:

1). 请将诊断接头连接到车上诊断座, 打开点火, 发动机关闭。打开 PADIII 主页, 如下图 1

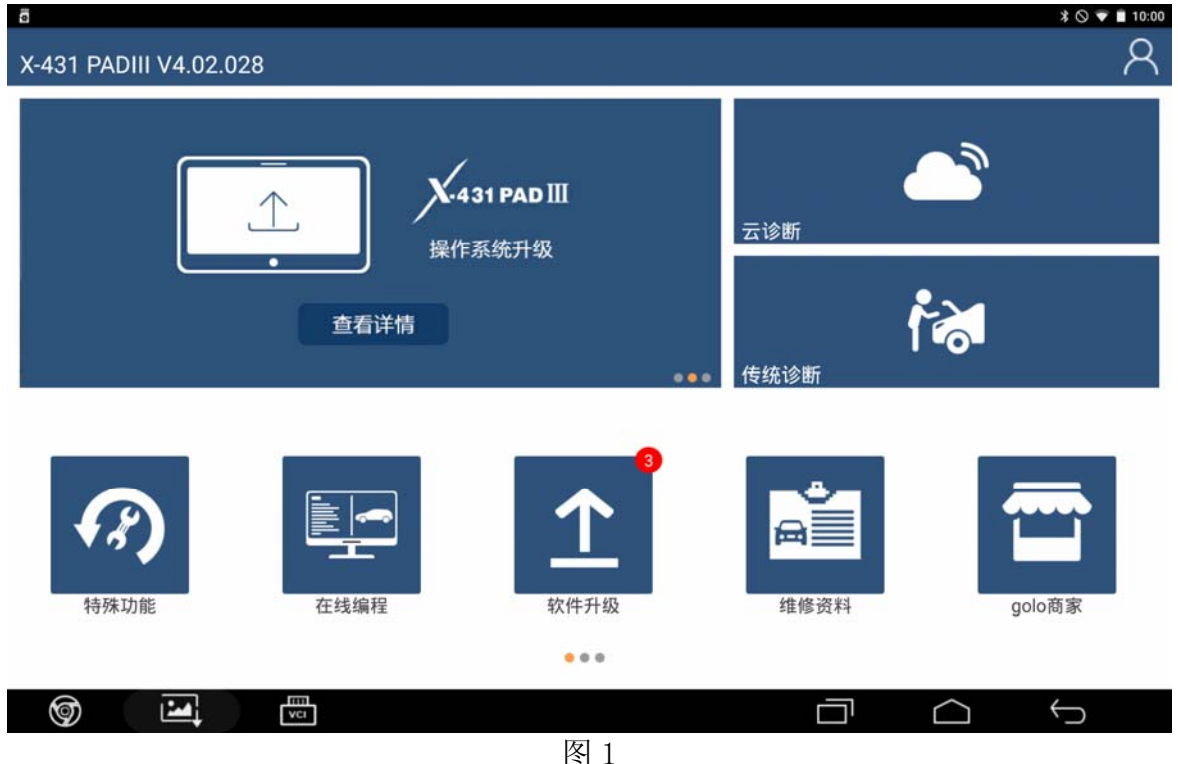

2).选中在线编程选项,如下图 2

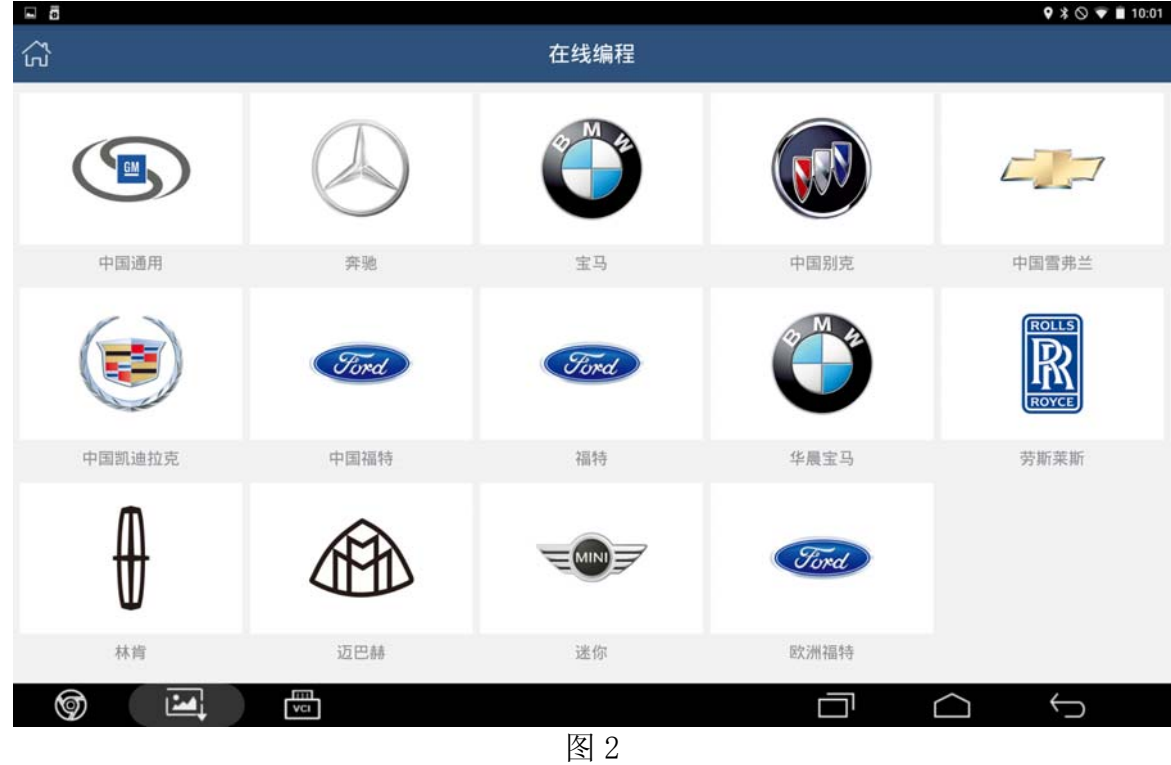

3).选择中国通用软件 V49.15 以上版本,如下图 3

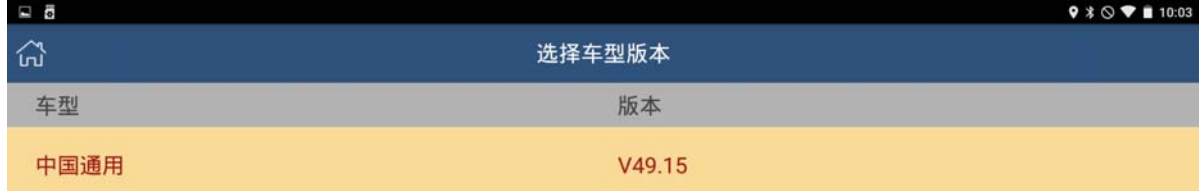

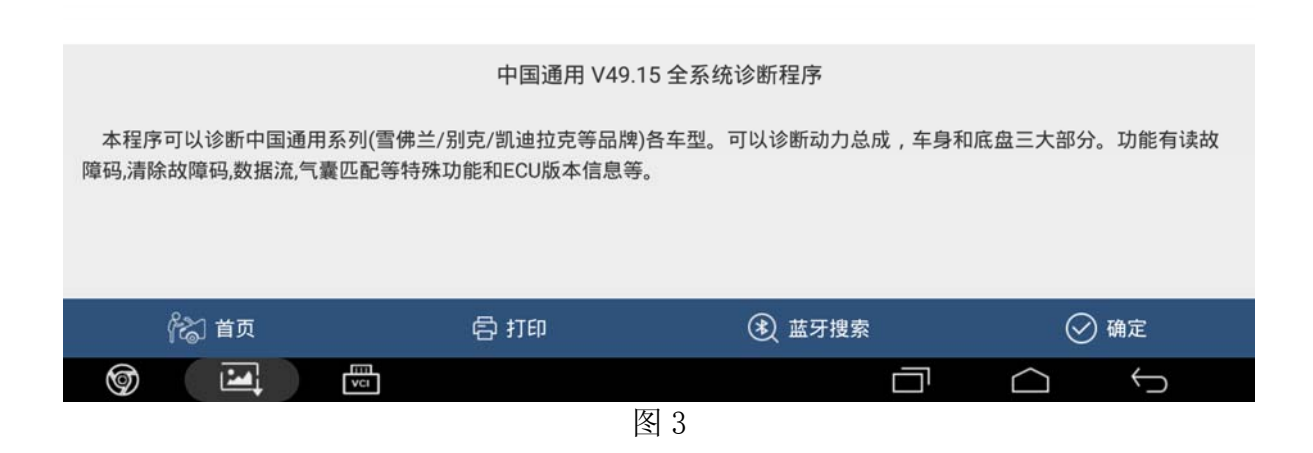

## 4).进入在线编程;

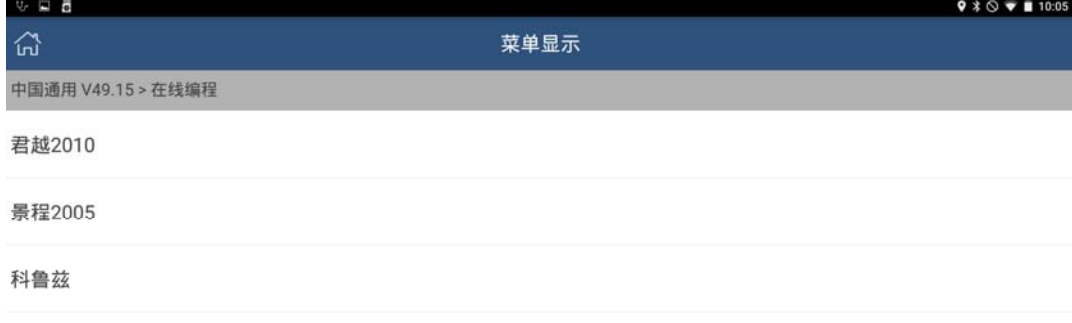

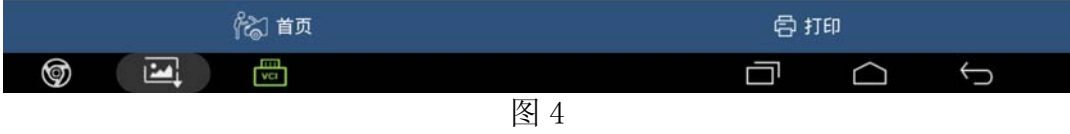

#### 5).选择科鲁兹,如下图 5

| $\Box \ \lor \ \Xi$ |      |     | $9 * 0$ <b>T</b> 10:06 |
|---------------------|------|-----|------------------------|
| 산                   | 菜单显示 |     |                        |
| 中国通用 V49.15 > 科鲁兹   |      |     |                        |
| 发动机(ECM)            |      |     |                        |
| 变速箱(TCM)            |      |     |                        |
| 车身控制模块(BCM)         |      |     |                        |
| 气囊(SDM)             |      |     |                        |
| 仪表组(IPC)            |      |     |                        |
| 电子制动控制模块(EBCM)      |      |     |                        |
| 遥控加热器和空调控制模块(ECC)   |      |     |                        |
| 2 首页                |      | 骨打印 |                        |
| ⊚<br>圕<br>囜         |      |     | $\hookrightarrow$      |

图 5

6).选择变速箱(TCM),如下图 6

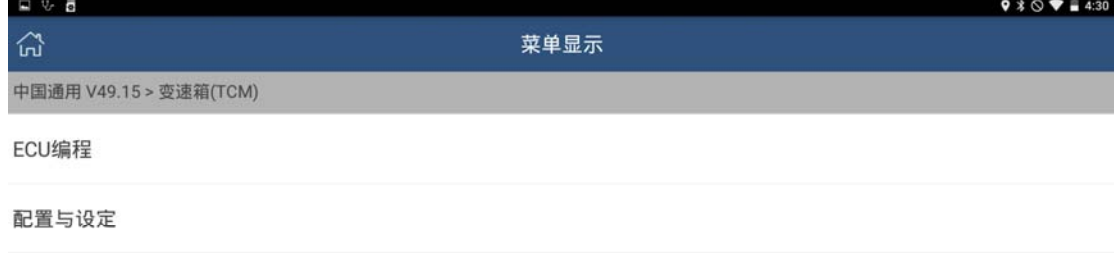

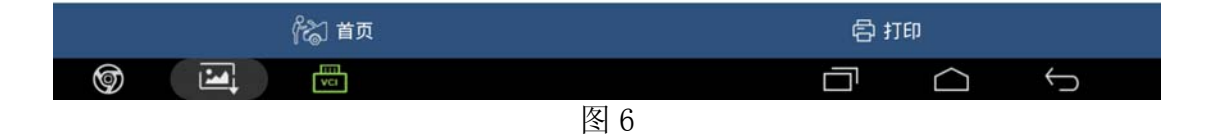

7). 选择 ECU 编程, 如图 7, 需下载 4 个配置文件

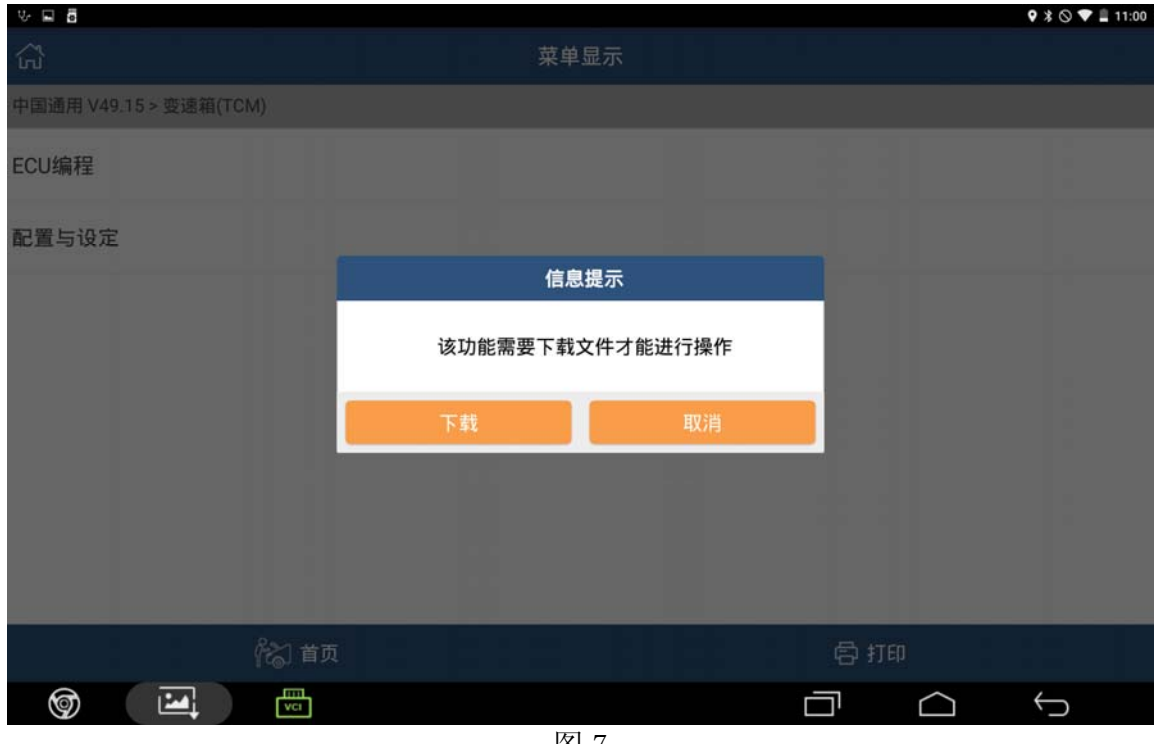

图 7

8).配置文件下载成功后,点[确定]继续,如果支持该车型,则提示如图 8,继续下一步

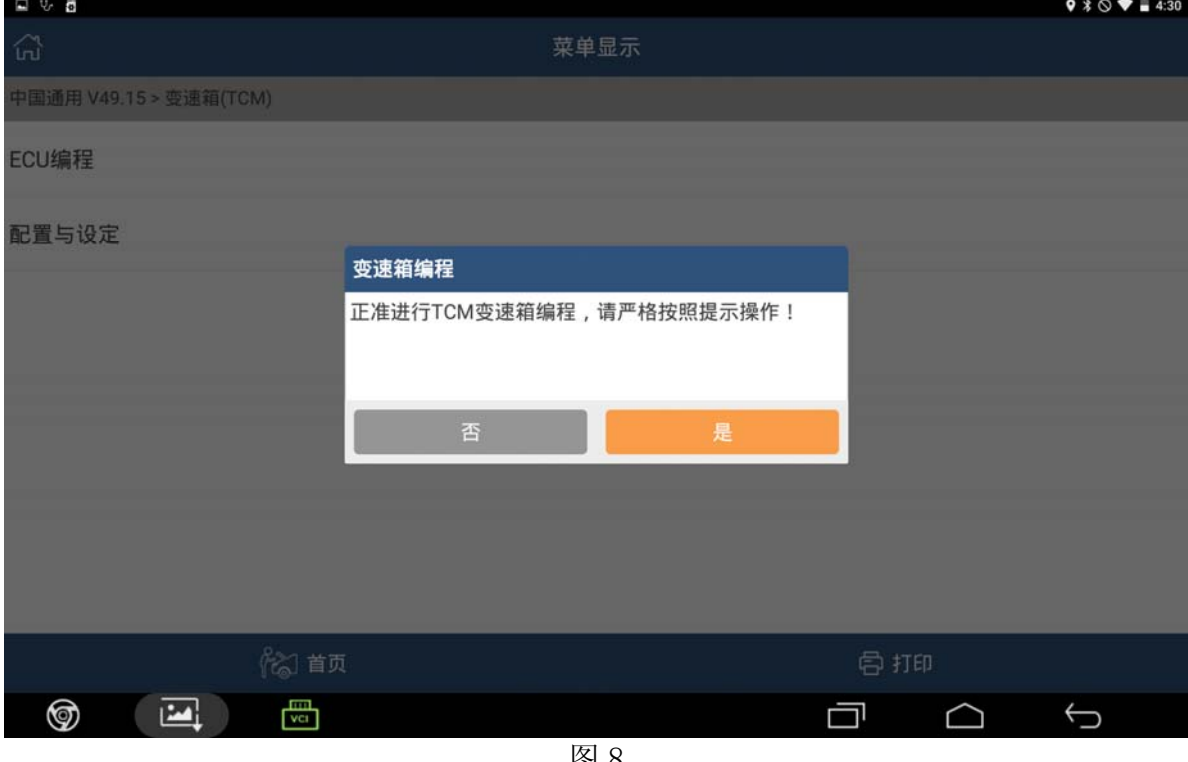

图 8

- 9).支持该车型,点击[是],
	- A). 如果读取到的校准 id 与标准值一致, 则提示无需编程(如下图 9-1), 然后点确定退 出

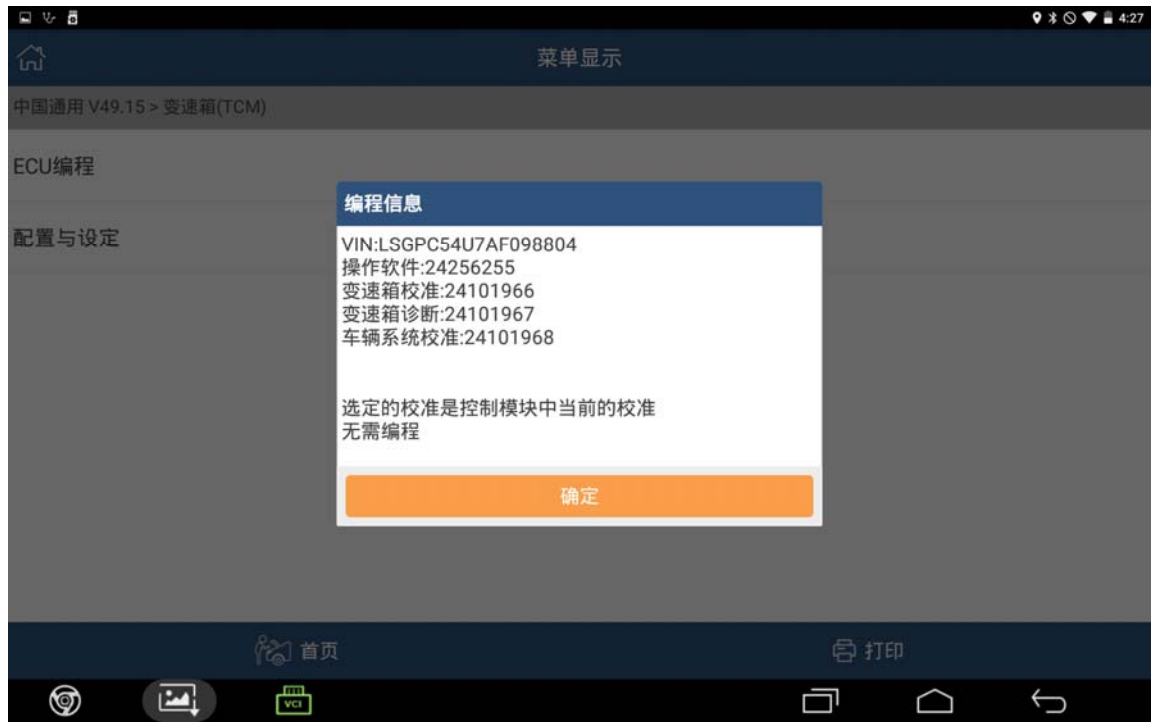

图 9-1

B).否则读取到的校准 id 与标准值不一致,则需编程(如下图 9-2),请记录当前车辆信 息,然后继续下一步;

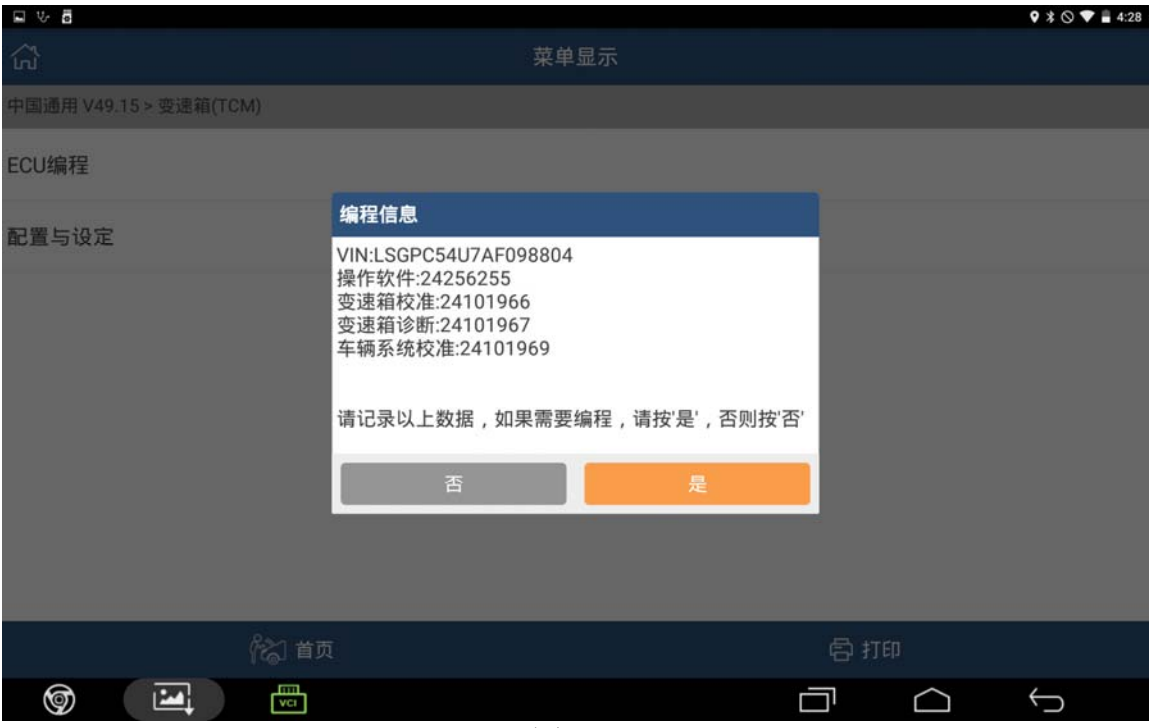

图 9-2

10).支持该车型,点击[是],如图 10;

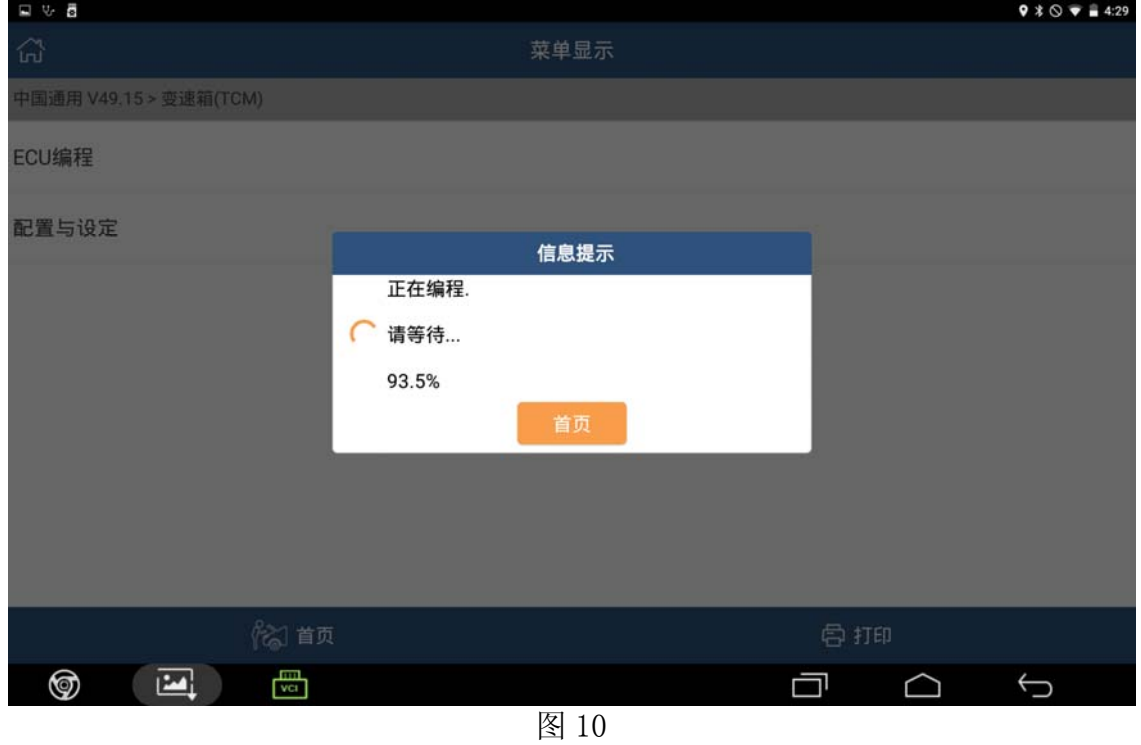

11).进度 100%后,提示:编程完成,请关闭点火 30 秒,再打开。然后点确定退出编程。

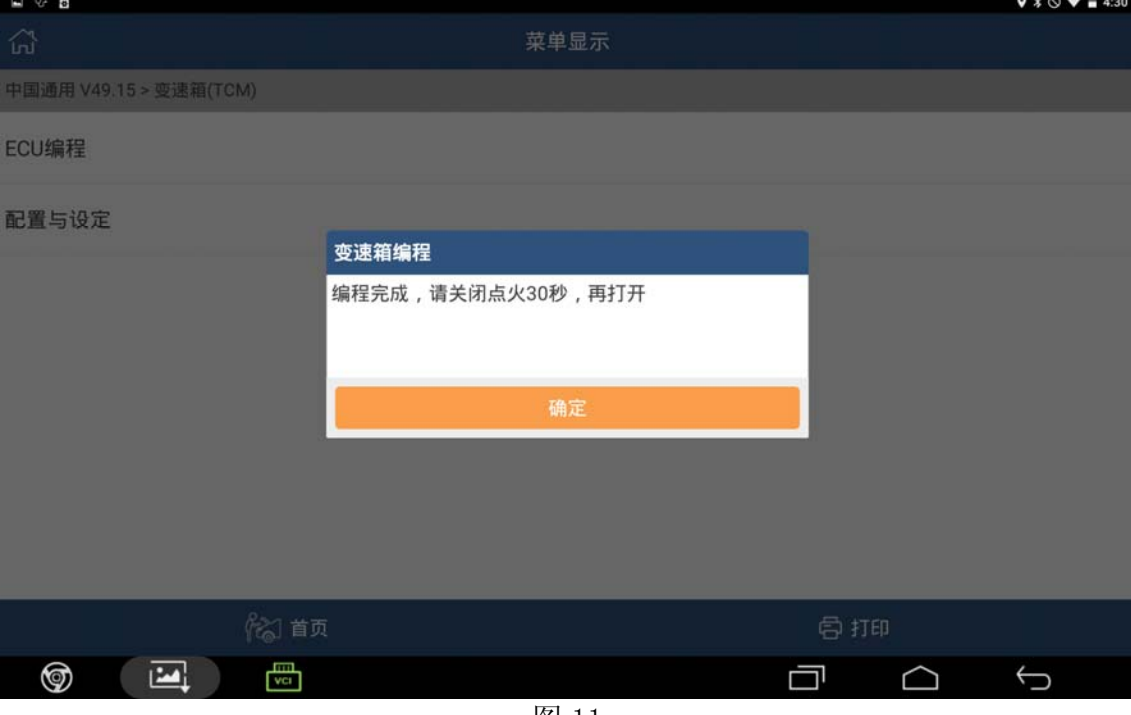

图 11

12).编程完成后,执行配置与设定,如图 12;

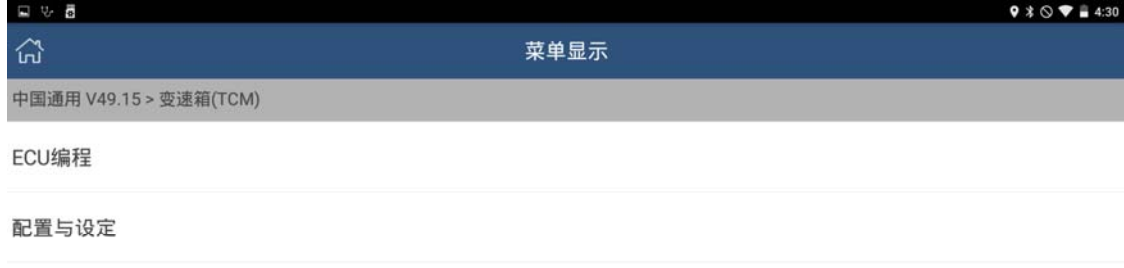

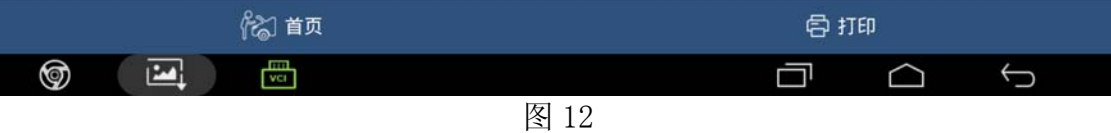

13).选中配置与设定,提示如下图 13

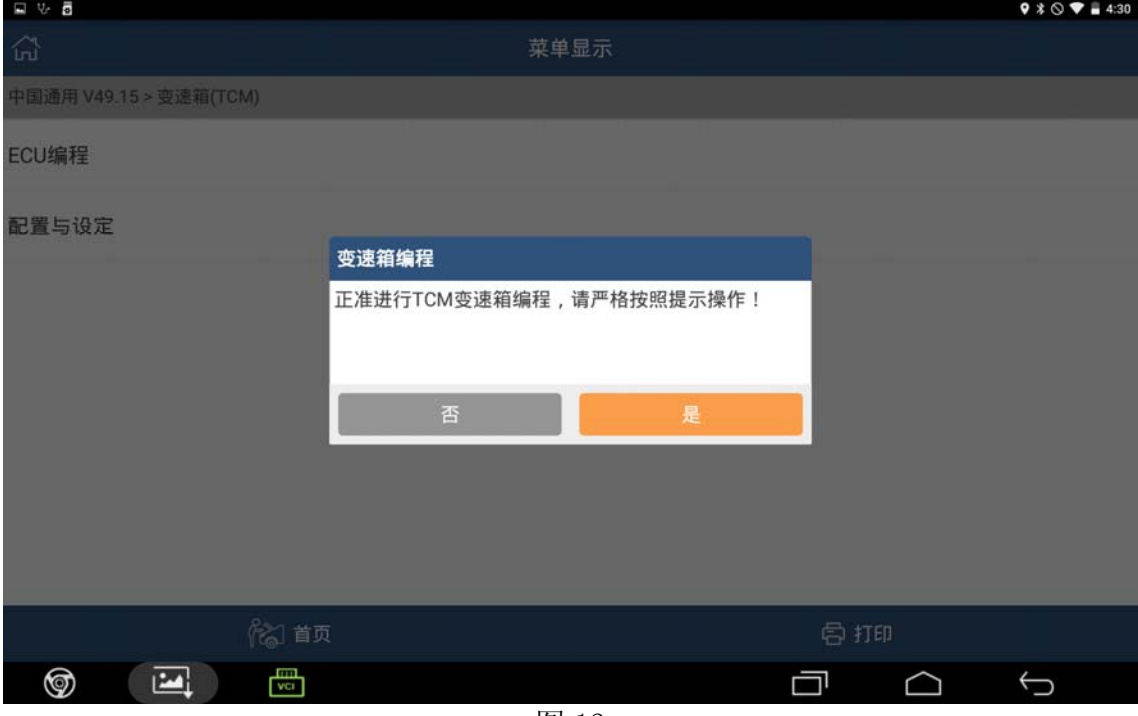

图 13

14).点击[是],提示如下图 14,请记录当前车辆信息;

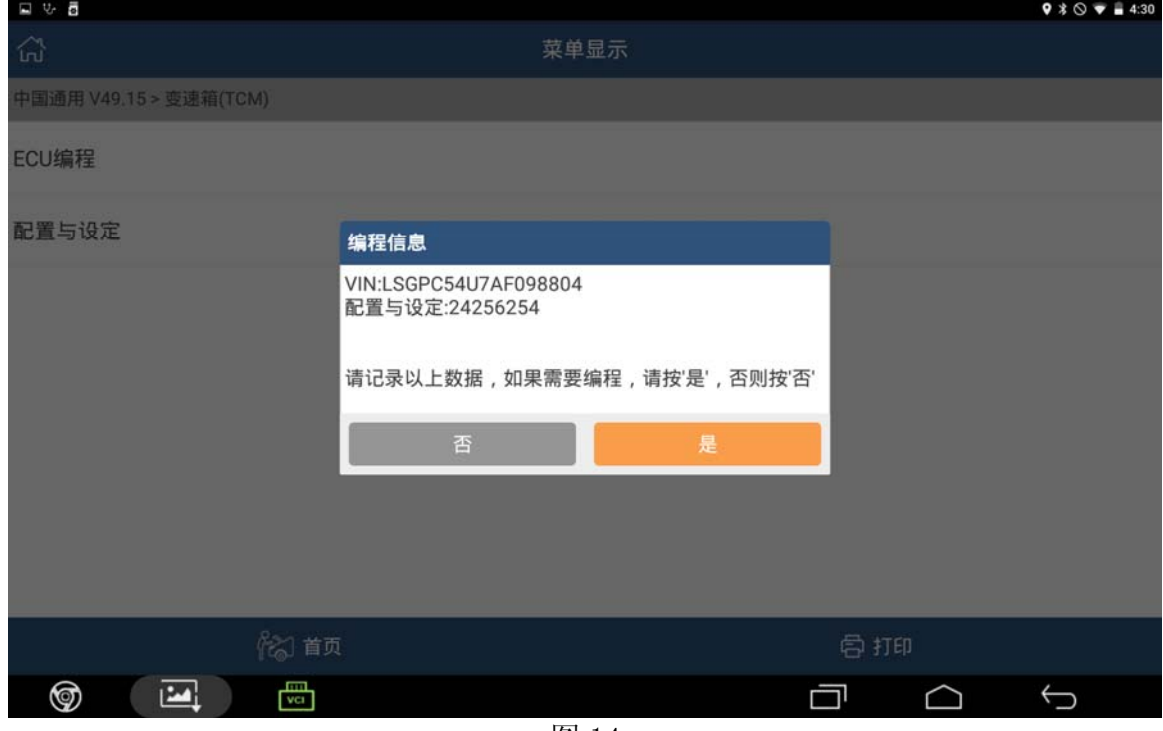

图 14

15). 点击[是], 提示如下图 15: 确保点火开关已打开, 然后按[确定]

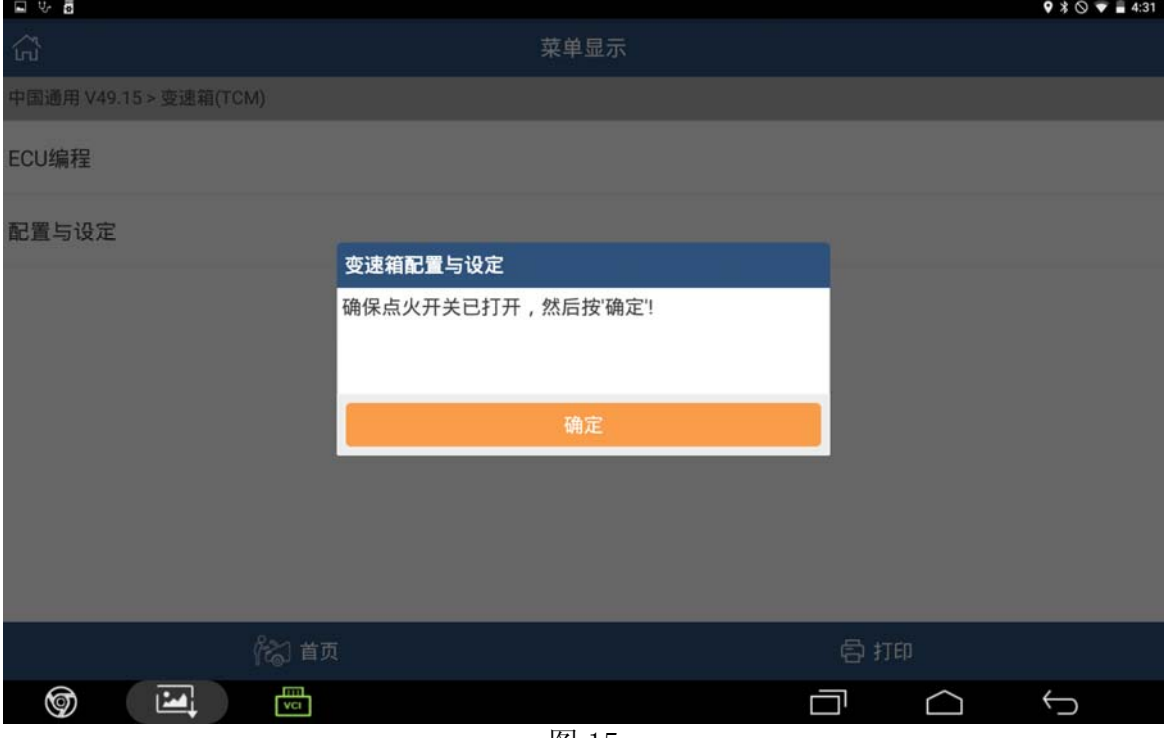

图 15

16).点击[确定],提示如下图 16:请关闭点火,然后按[确定];

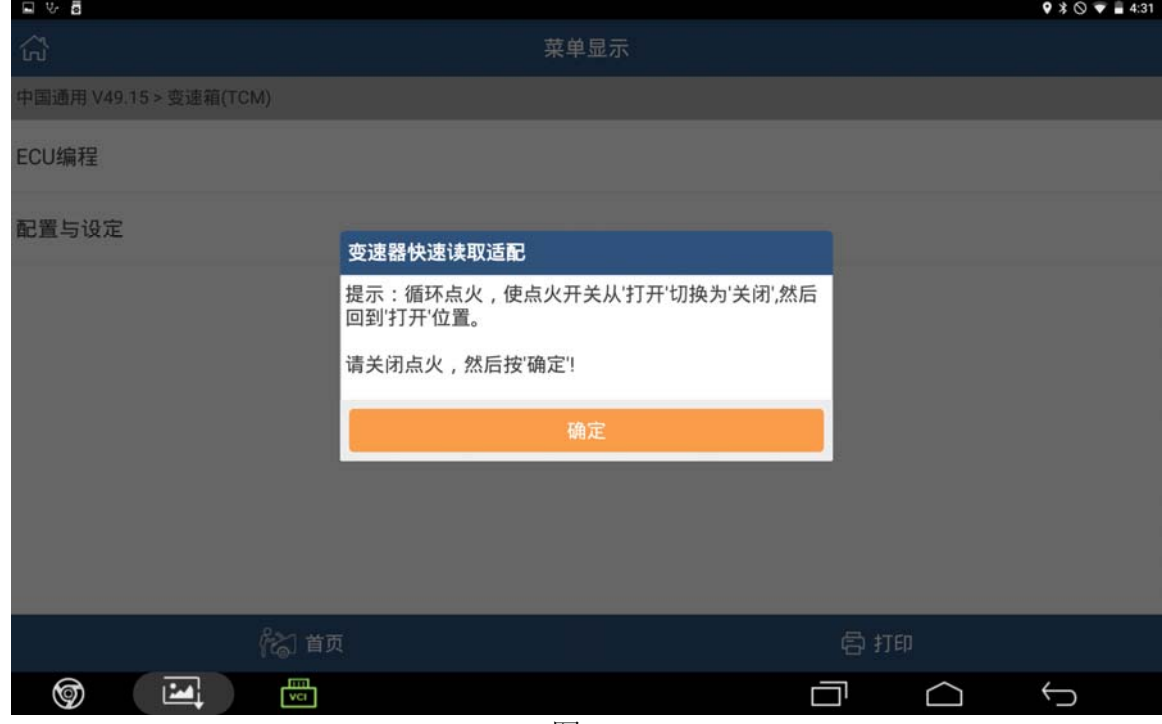

图 16

17).点击[确定],提示如下图 17;请等待 20 秒;

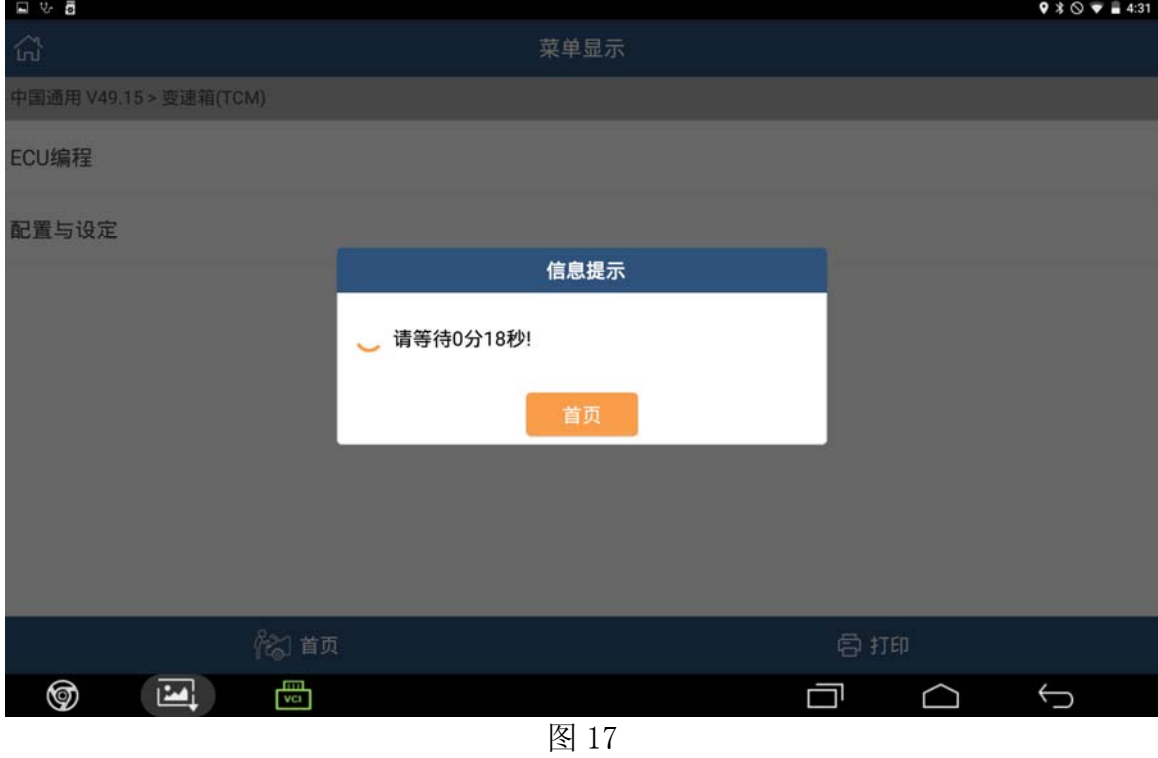

18).倒计时结束后,提示如下图 18:请打开点火,然后按确定;

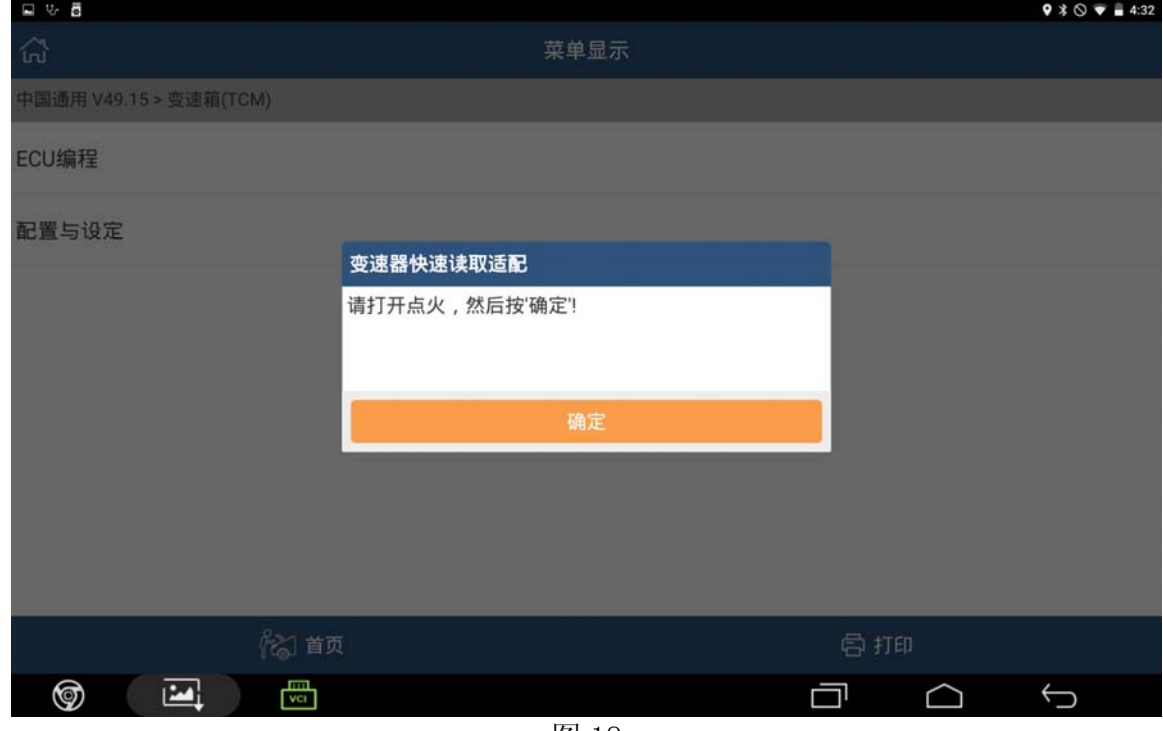

图 18

19).点击[确定],提示如下图 19:已成功完成

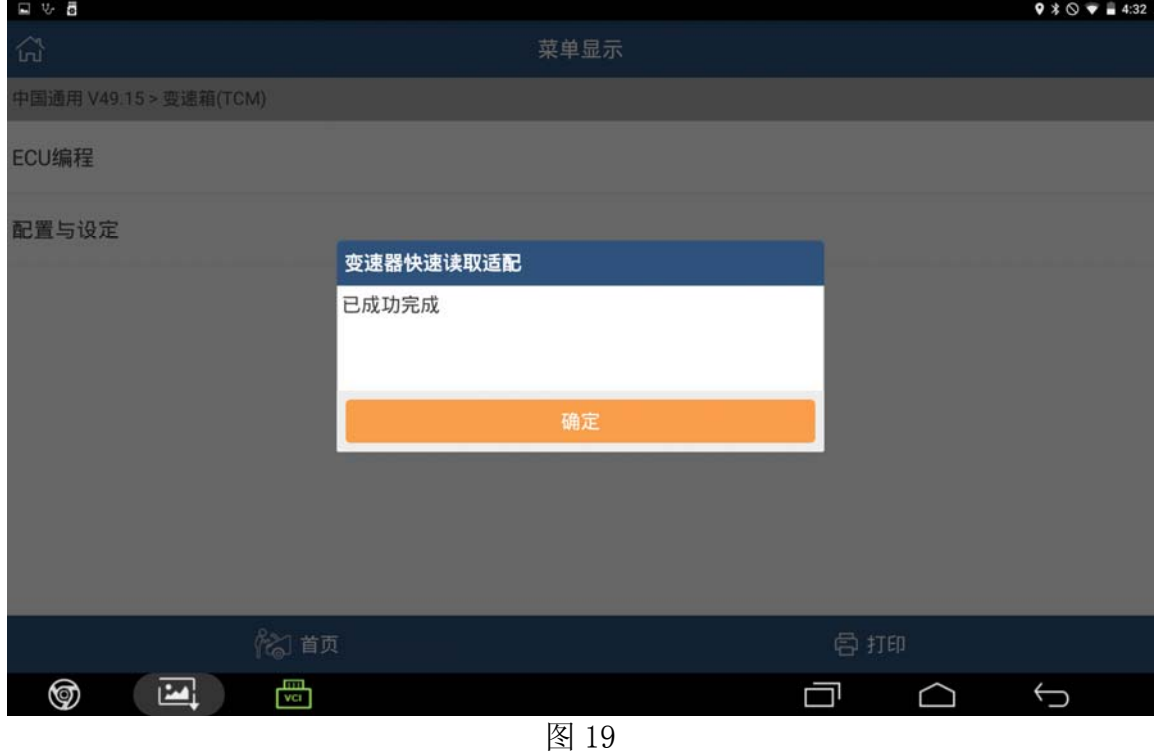

20).点击[确定],然后提示如下图 20:设置驻车制动并制动后轮,然后起动车辆;

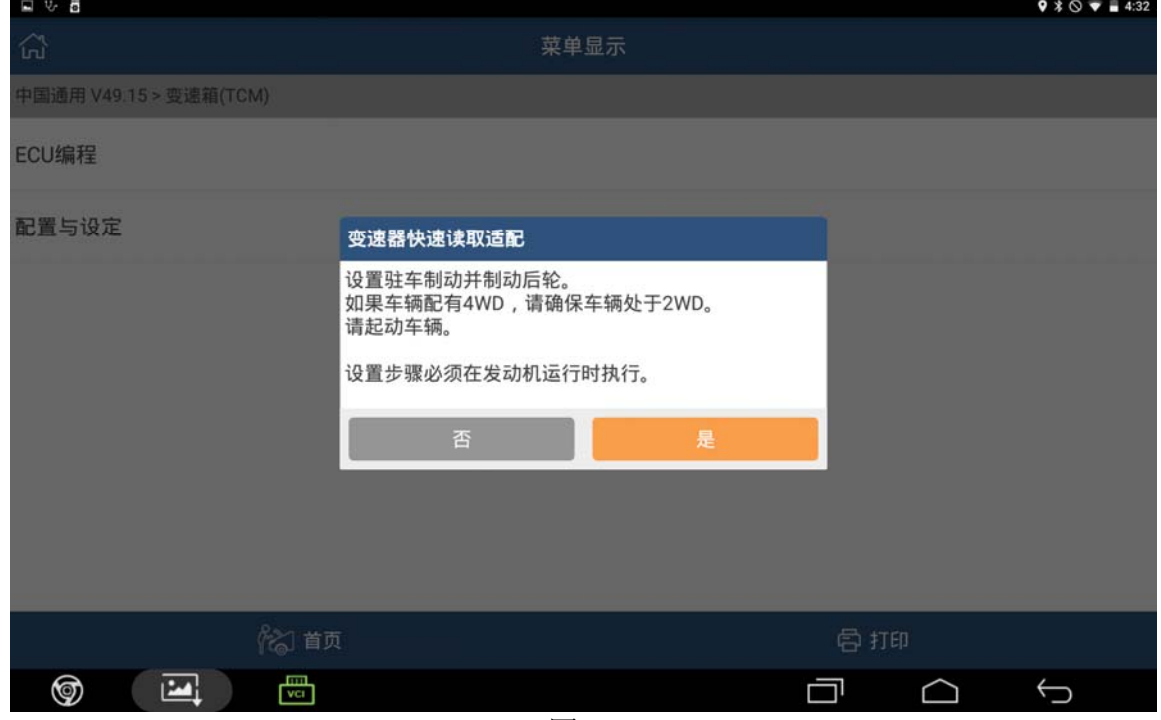

图 20

21).点击[是],然后提示如下图 21:等待变速箱温度满足在范围 66-76 之内

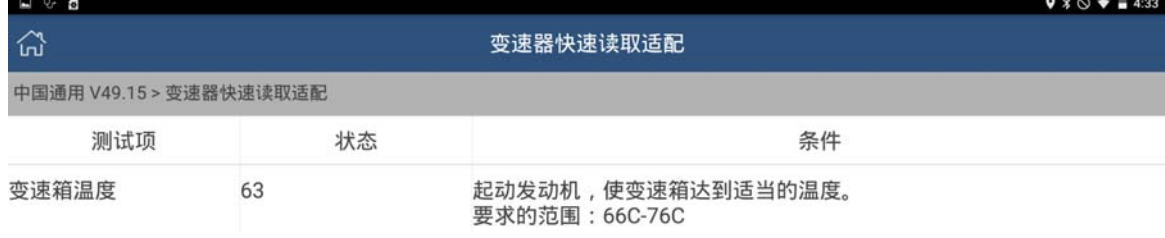

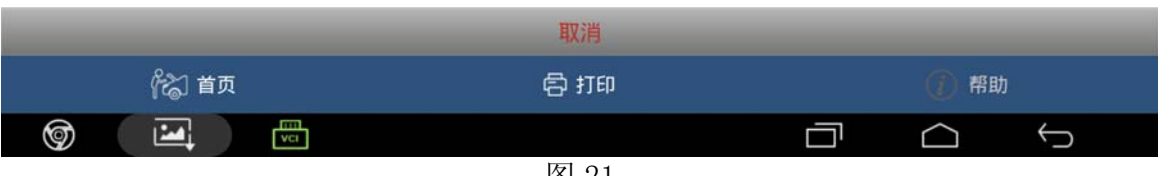

- 图 21
- 22).变速箱温度满足后,自动提示如下图 22:踩下并踩住制动踏板;

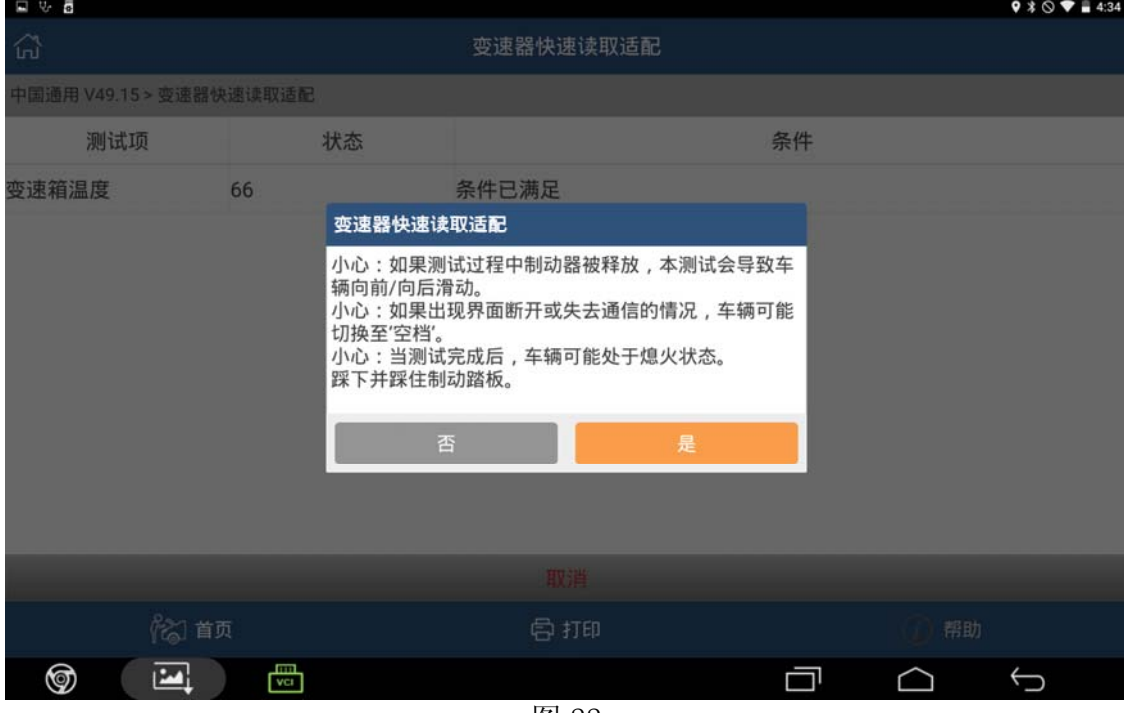

图 22

23).点击[是],然后根据条件提示操作,测试将在条件满足后自动继续执行, 如下图 23-1,图 23-2,图 23-3,图 23-4,图 23-5 等

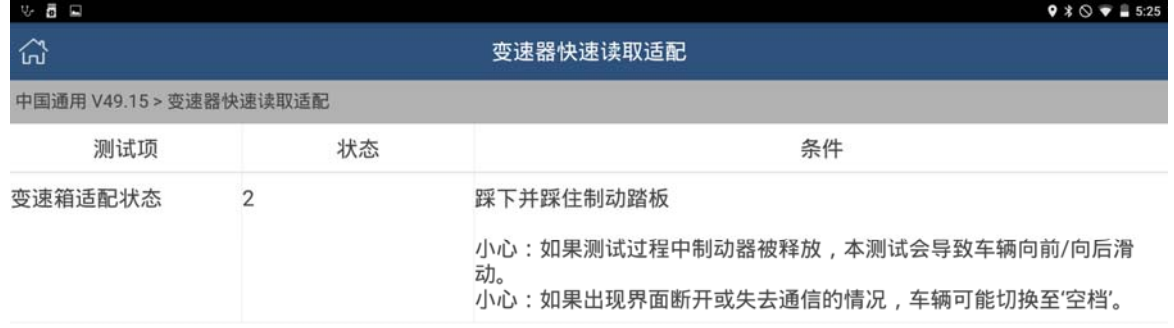

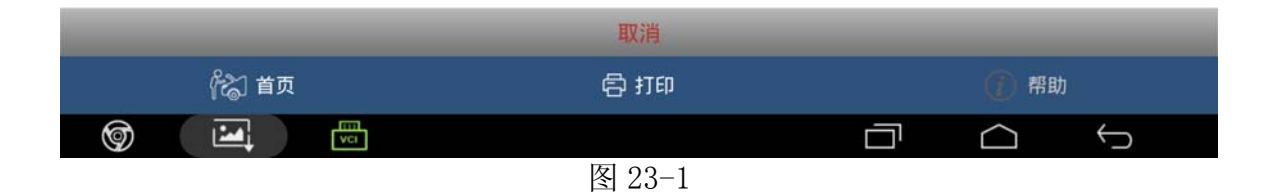

#### 24).等待清洗离合器,如下图 23-2

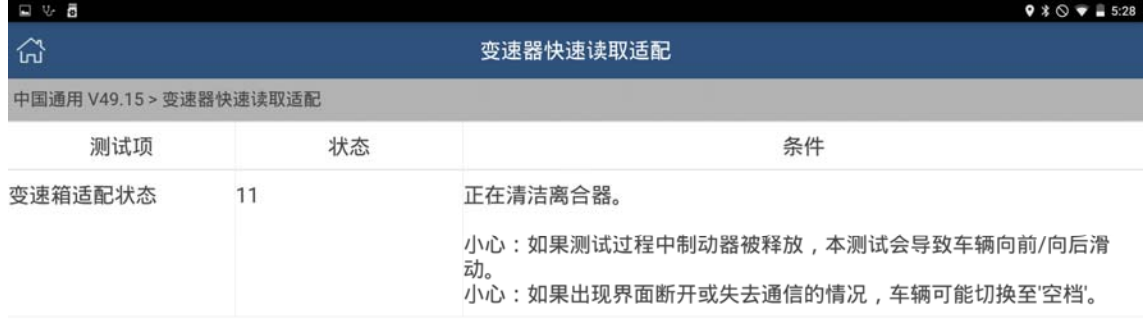

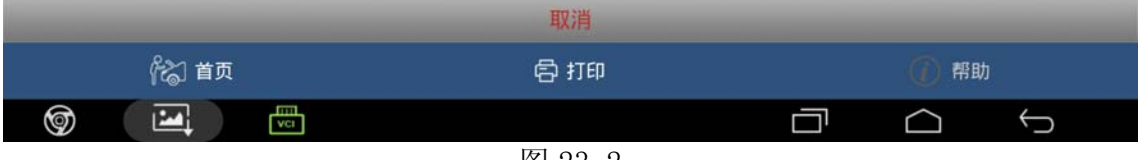

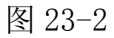

25).等待驾驶员校准测试,如下图 23-3

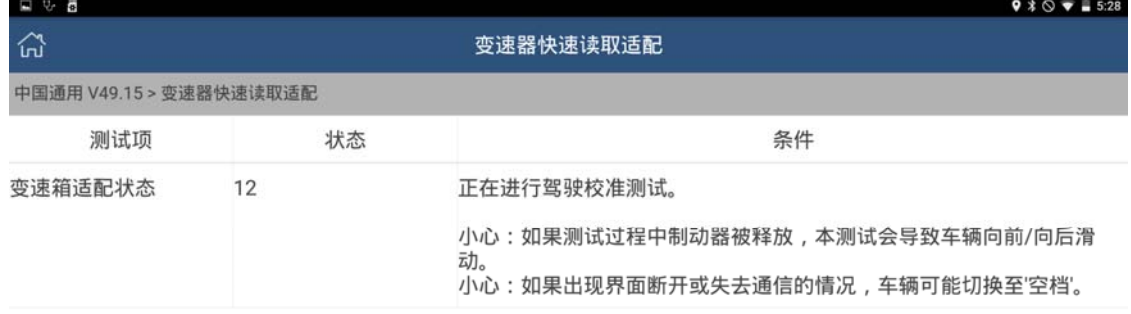

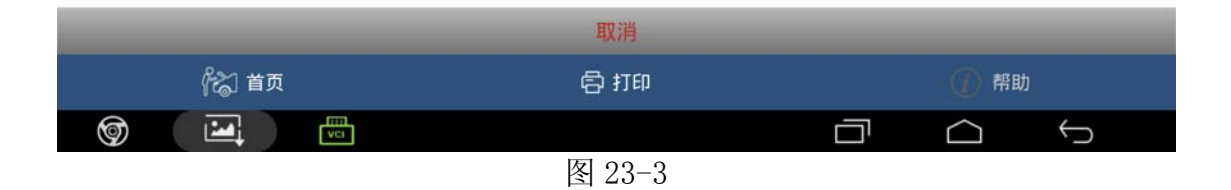

26).等待驾驶校准测试完毕,如下图 23-4

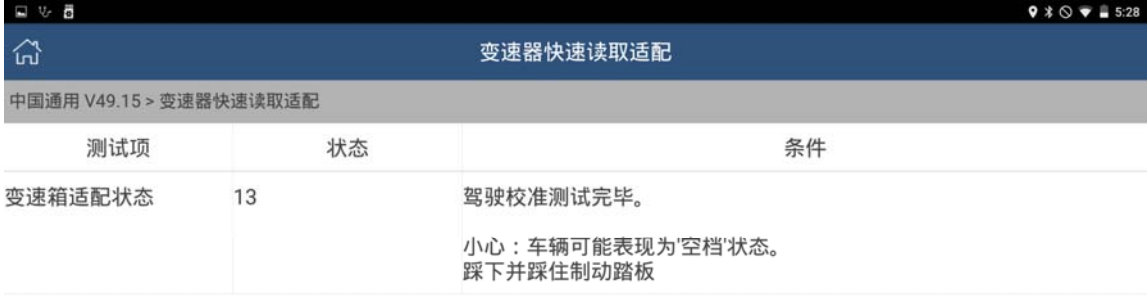

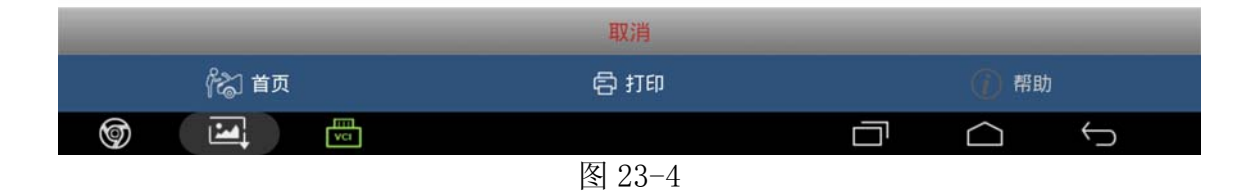

27).等待进行倒档校准测试,如下图 23-5

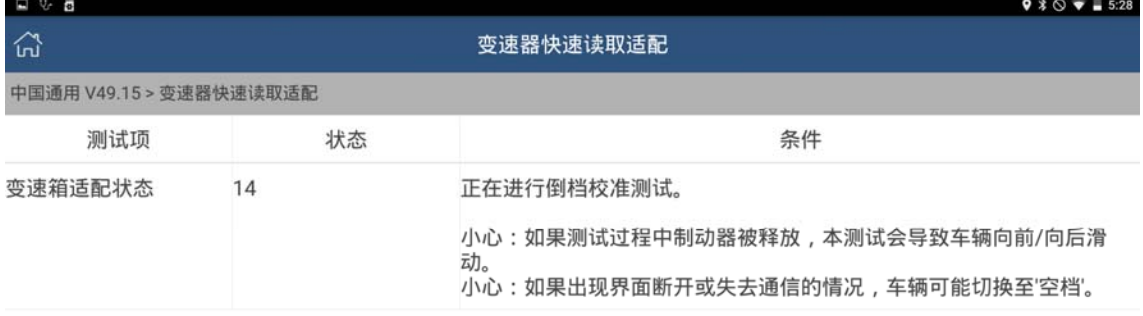

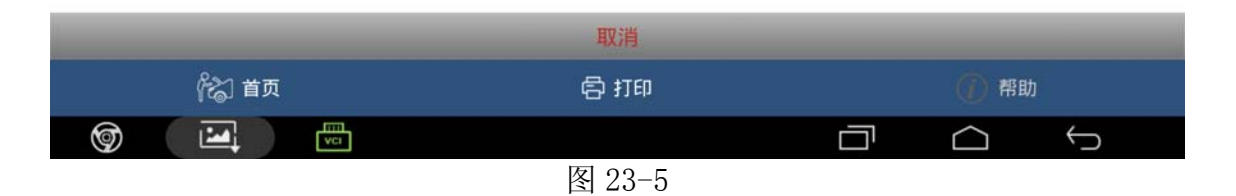

28).等待清洗离合器、驾驶校准测试、倒档校准测试等都执行完毕后,自动提示:快速读取 适配成功。请将换挡杆置于"空档" 。如下图 24,

| 国防費                     |           |           |                                                                                                    |  | $9$ $3$ $\circ$ $\bullet$ $4$ 5:28        |  |
|-------------------------|-----------|-----------|----------------------------------------------------------------------------------------------------|--|-------------------------------------------|--|
| क़                      | 变速器快速读取适配 |           |                                                                                                    |  |                                           |  |
| 中国通用 V49.15 > 变速器快速读取适配 |           |           |                                                                                                    |  |                                           |  |
| 测试项                     |           | 状态        | 条件                                                                                                    |  |                                           |  |
| 变速箱适配状态                 |           | 变速器快速读取适配 |                                                                                                    |  |                                           |  |
|                         |           |           | 快速读取适配成功。<br>小心:当测试完成后,车辆可能处于熄火状态。<br>小心:车辆可能表现为'空档'状态。<br>施加制动后,请将换挡杆置于"空档"。<br>完成读取程序之后,必须关闭点火循环,然后打开并关<br>闭驾驶员车门。<br>完成这些步骤之后, TCM将会在3分钟后重置, 之后变<br>速器的正常功能将会恢复。 |  | 火状态。<br>,然后打开并关闭驾驶员车门。<br>后重置,之后变速器的正常功能将 |  |
|                         |           |           | 确定                                                                                                    |  |                                           |  |
|                         |           |           | 确定                                                                                                    |  |                                           |  |
|                         | 22 首页     |           | <b>中打印</b>                                                                                                    |  | 帮助                                        |  |
| ☜<br>凹                  |           | 需         | <b>চো</b> ০ ক                                                                                                    |  |                                           |  |

图 24

29).点击[确定],提示如下图 25:编程结束,请将点火开关熄火,拔出车钥匙,打开并关闭 驾驶员车门,等待 3 分钟。然后退出

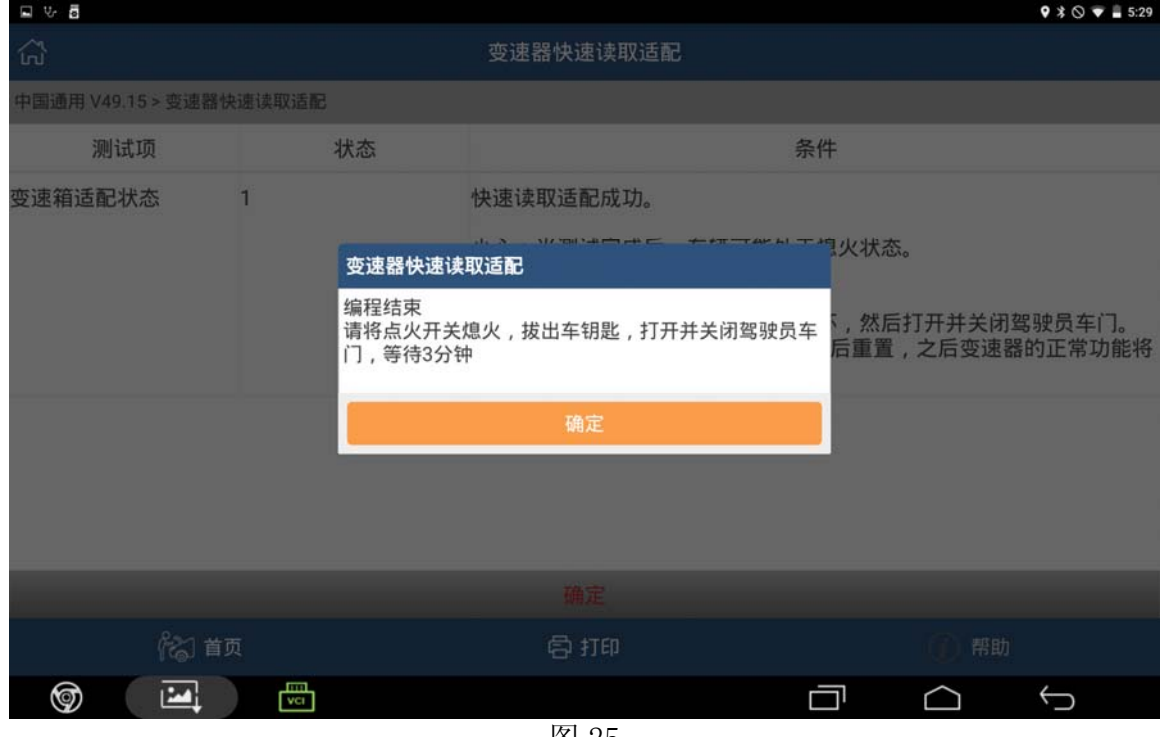

图 25

# 声明:

该文档内容归深圳市元征科技股份有限公司版权所有,任何个人和单位不经同意不得引 用或转载。